# YouTestMe

Scoring Segregated by Sections And Scoring Aggregated for the Exam

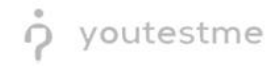

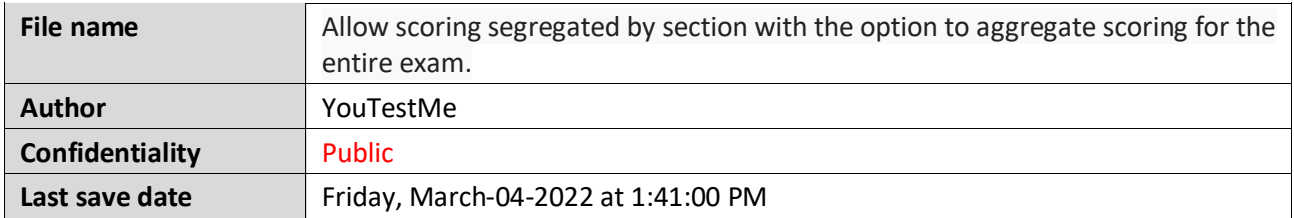

# **Table of Contents**

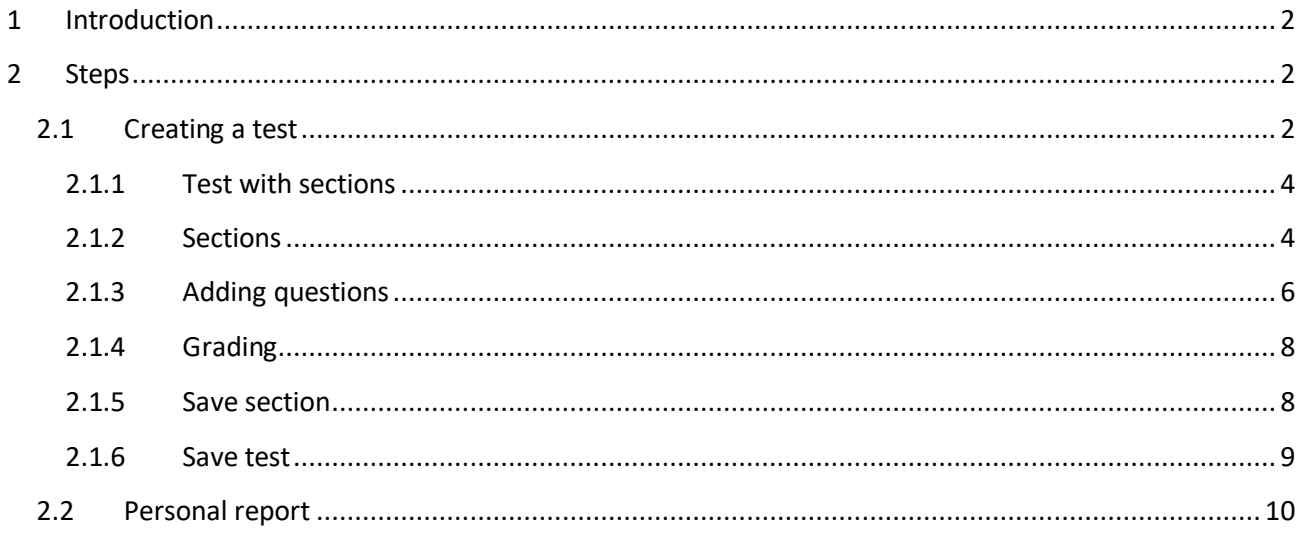

# <span id="page-1-0"></span>**1 Introduction**

This document explains how to achieve the following requirement:

<span id="page-1-1"></span>• Allow scoring segregated by section with the option to aggregate scoring for the entire exam.

## **2 Steps**

### <span id="page-1-2"></span>**2.1 Creating a test**

You can access the "**Create Test Wizard**" from the homepage by choosing one of the following two options:

1. Select the "**Create test**" quick action button

2. Navigate to the "**Tests**" option in the application's main menu and then select the "**New test**" option.

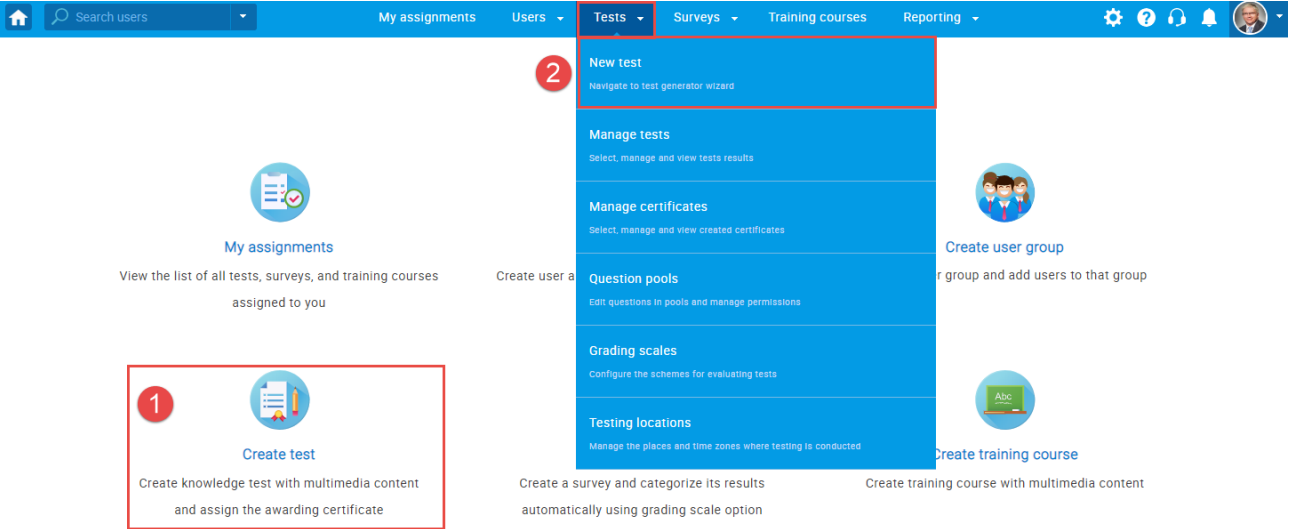

In YouTestMe GetCertified, you can create the tests:

- 1. With sections
- 2. Without sections

Sections could represent different areas of knowledge or topics the test covers. If you select the "Test with sections" checkbox, you will create a test with sections.

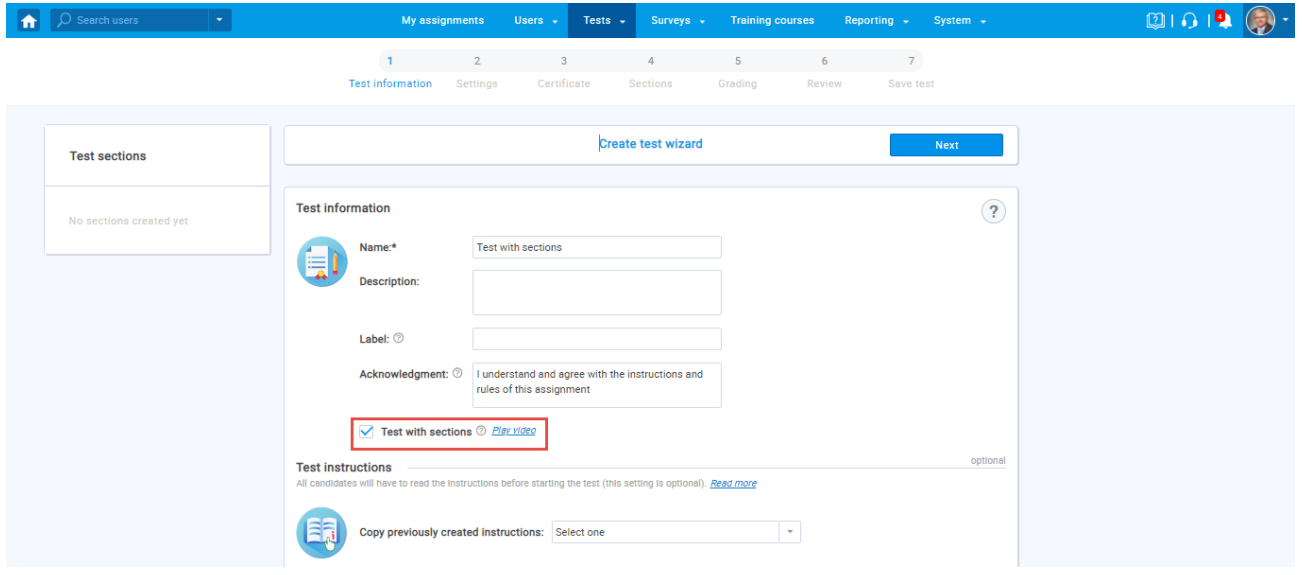

#### <span id="page-3-0"></span>**2.1.1 Test with sections**

The "Create Test Wizard" is divided into seven steps.

- 1. Test information
- 2. Settings
- 3. Certificate
- 4. Sections
- 5. Grading
- 6. Review
- 7. Save test

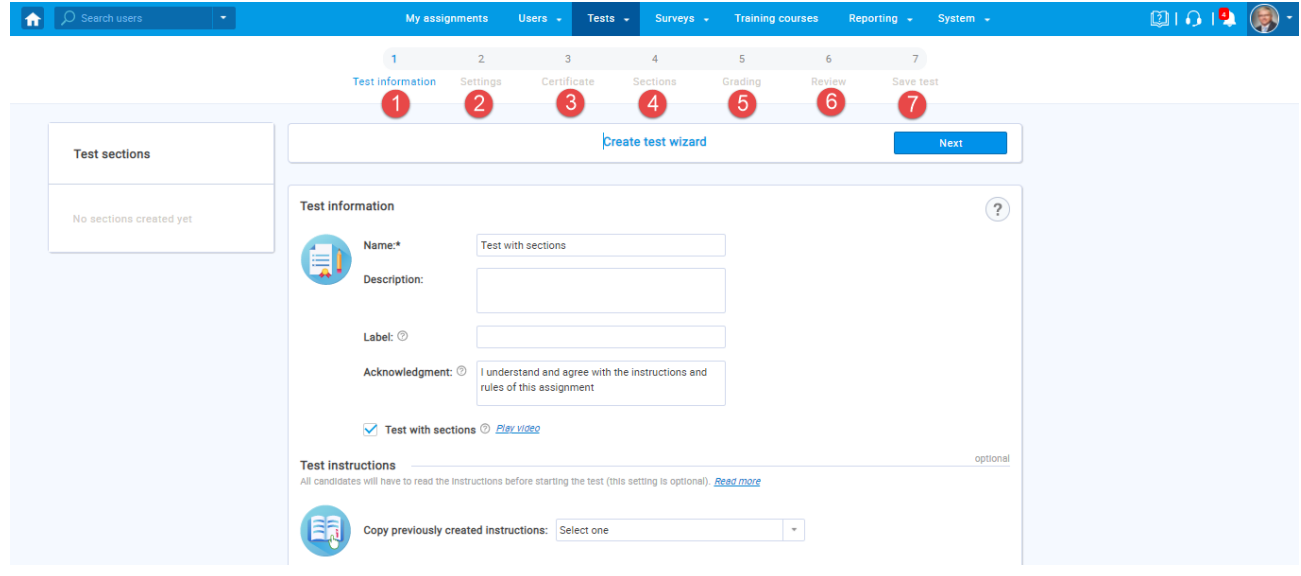

#### <span id="page-3-1"></span>**2.1.2 Sections**

#### Click on the "**Add sections**" button.

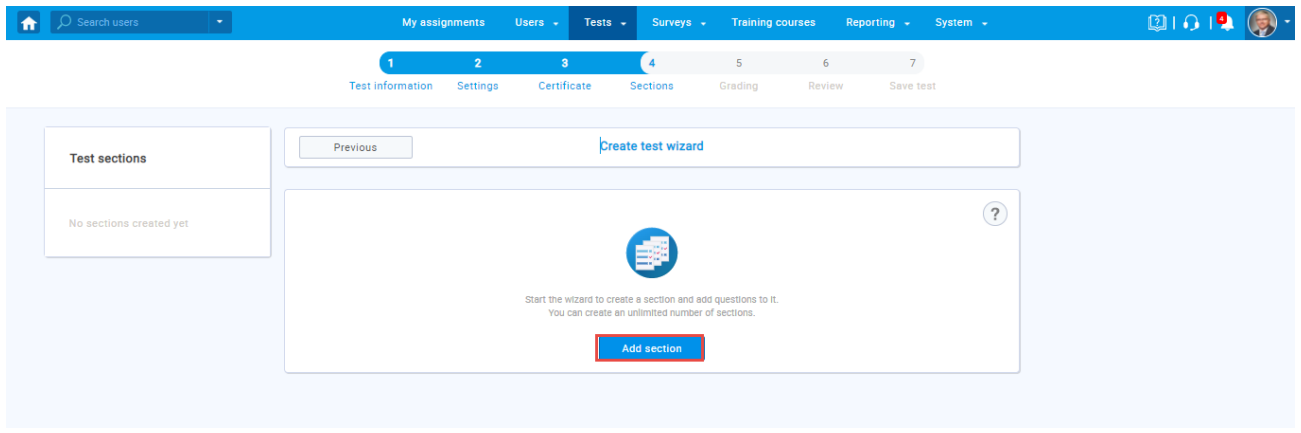

#### For this specific section:

1. Enter the name

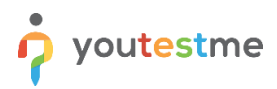

- 2. Enter the description
- 3. Enter desired instructions
- 4. Add attachments

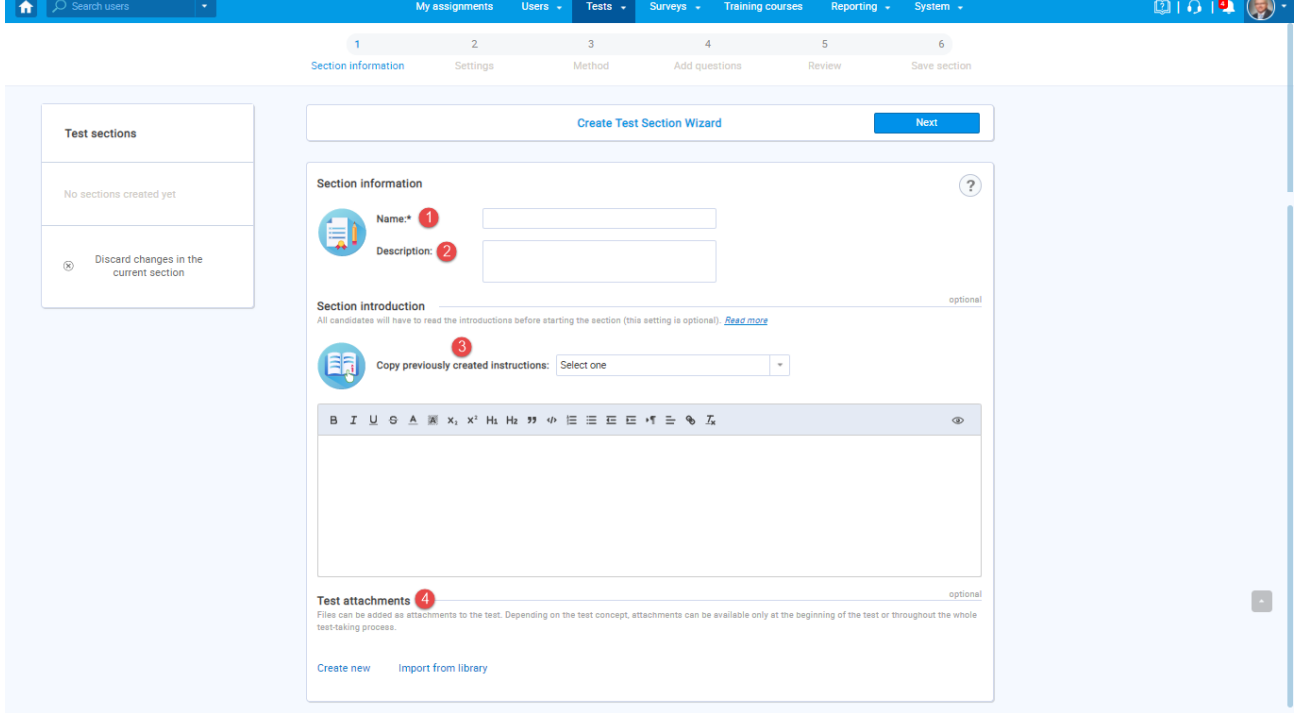

#### Define desired settings that will apply only to this section.

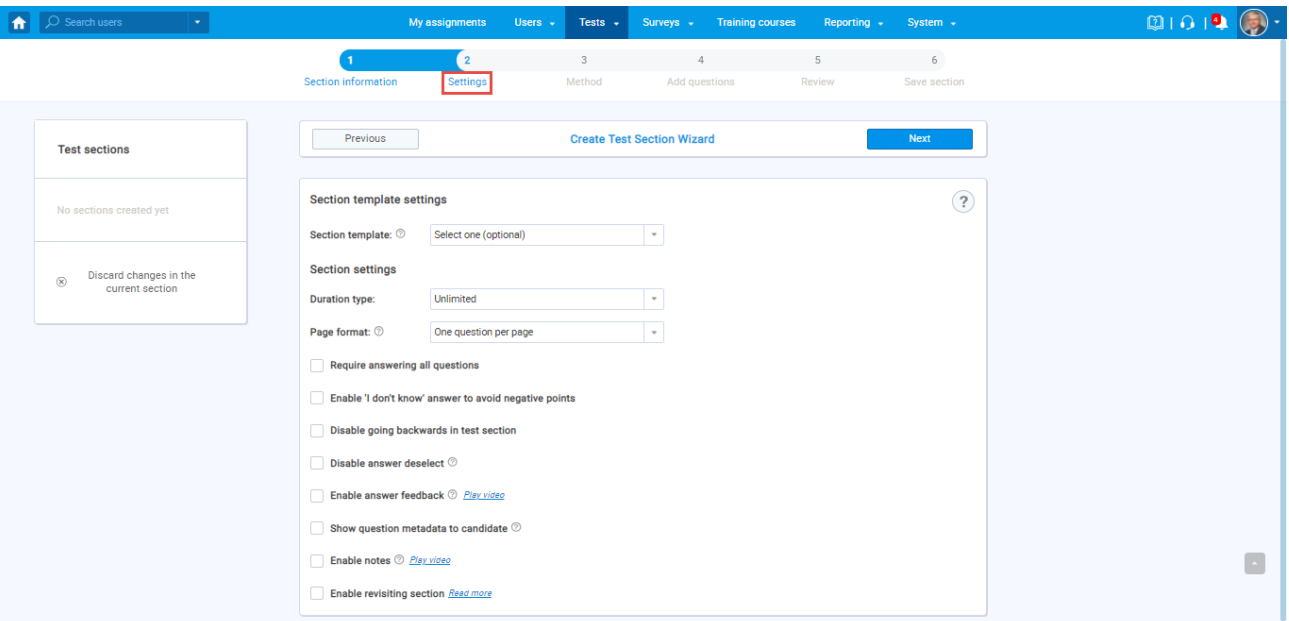

Choose one of the following methods to add questions to the exam:

1. Add questions manually

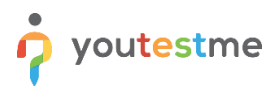

- 2. Use the test generator
- 3. Upload section from the file

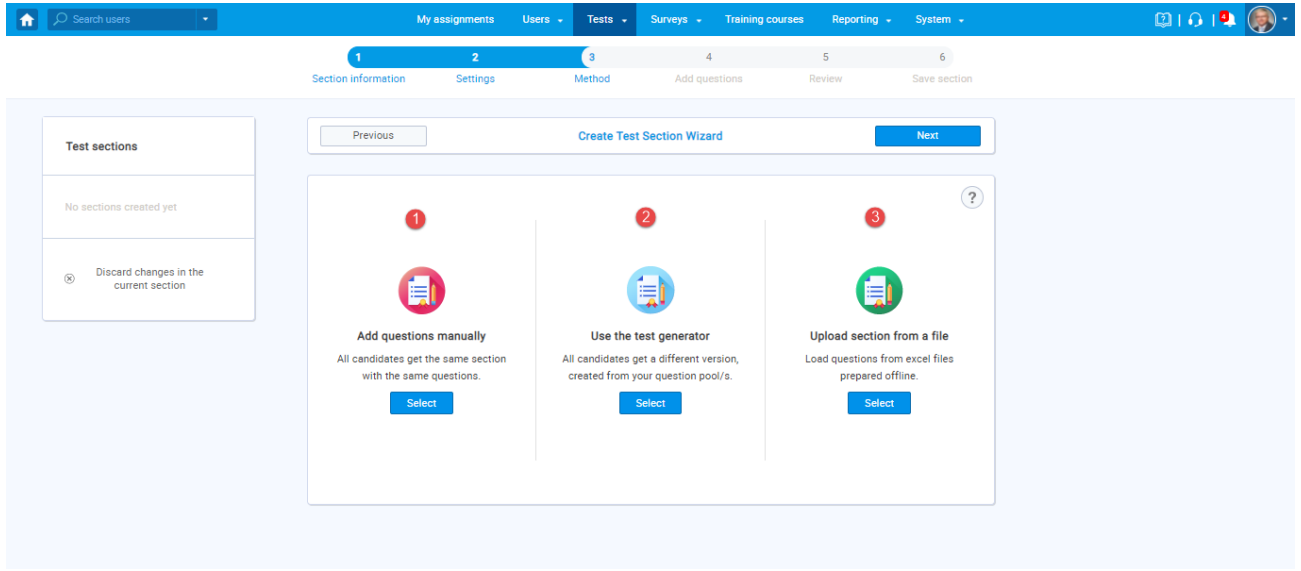

#### <span id="page-5-0"></span>**2.1.3 Adding questions**

In the example below is described "Add questions manually method".

You can add all types of questions that you want to use in your test on this page.

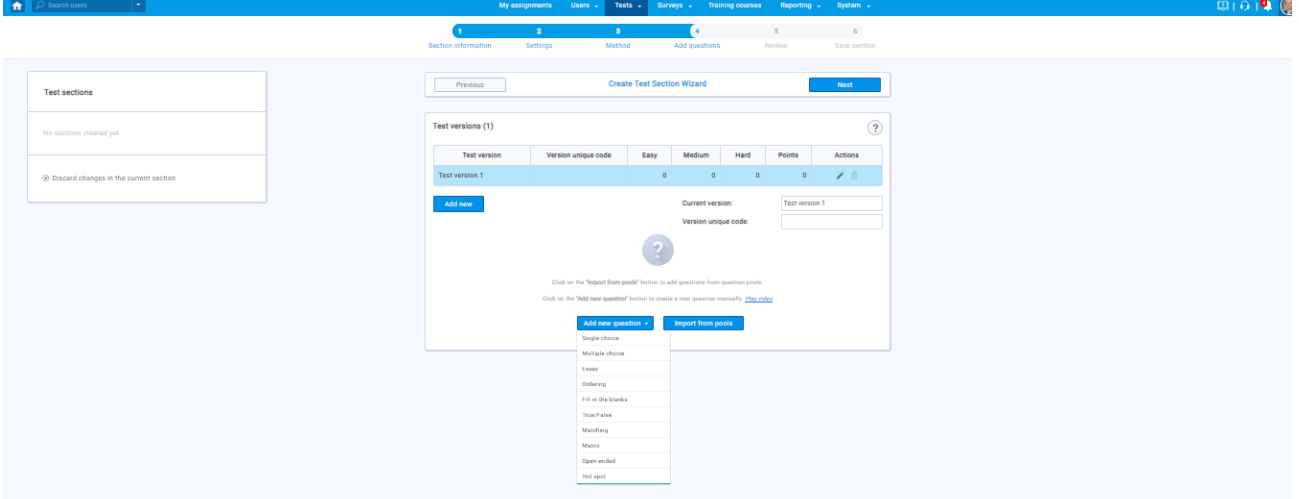

Here is an example of how to add a single choice question.

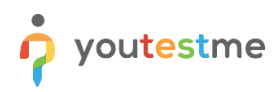

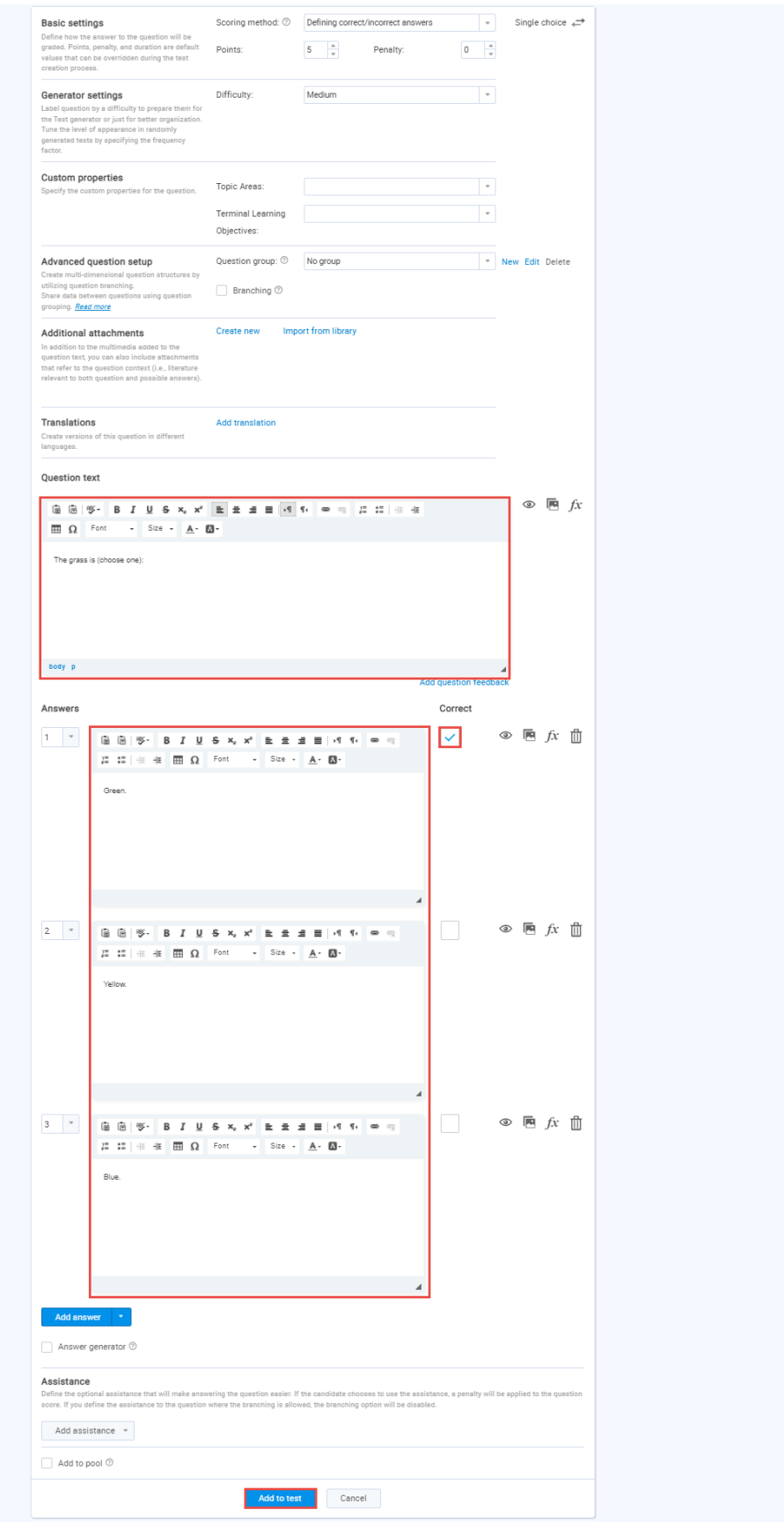

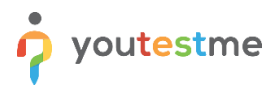

Once you fill in the question text field, add answers choices, and select the correct answer. Add the question to the test by clicking the "**Add to test**" button on the page's bottom.

#### <span id="page-7-0"></span>**2.1.4 Grading**

In the grading step, you can define scoring on the:

- 1. Test level
- 2. Section level

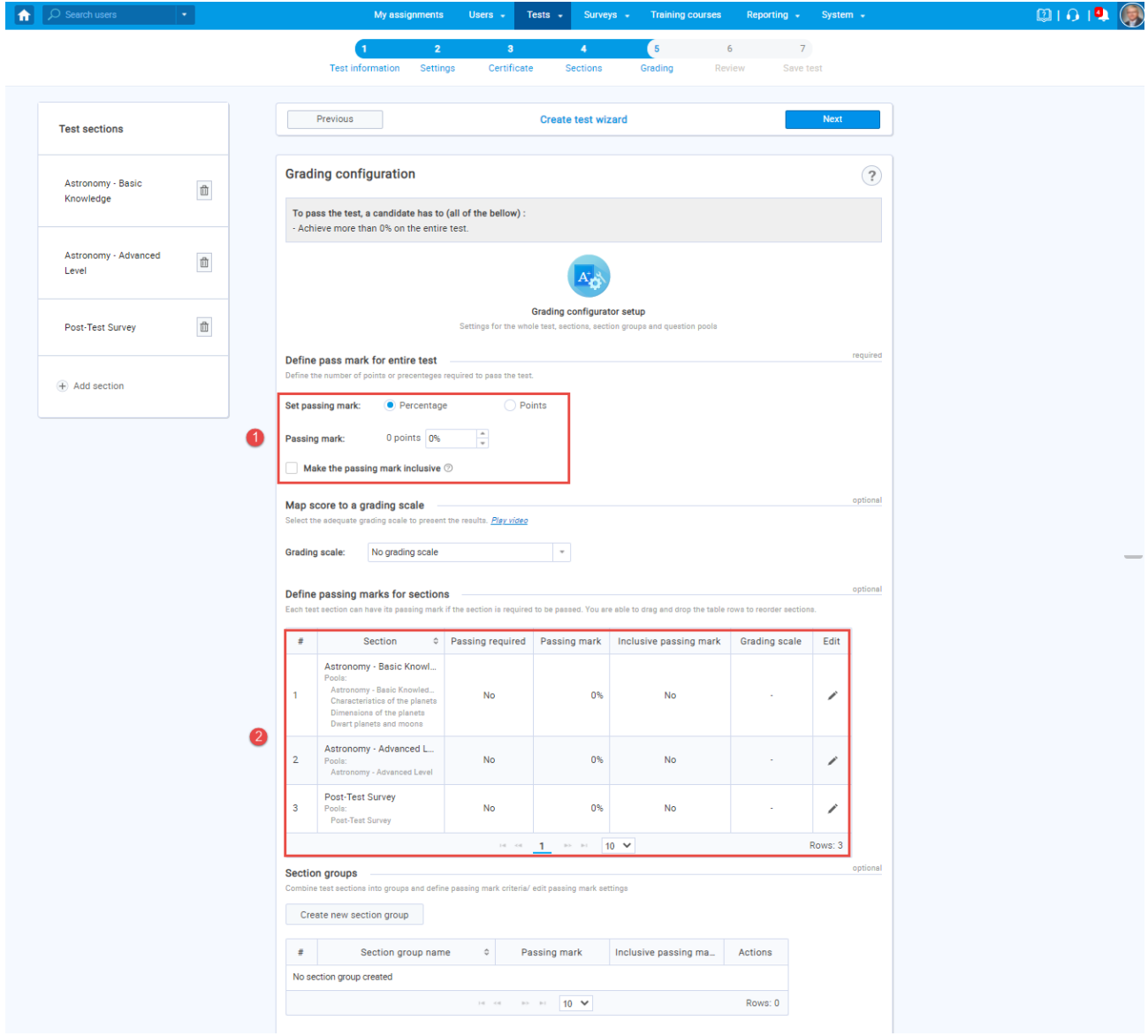

#### <span id="page-7-1"></span>**2.1.5 Save section**

To add more sections to this test, click on the "**Add another section**" button and repeat the same process from the above.

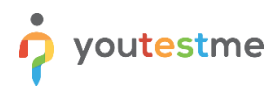

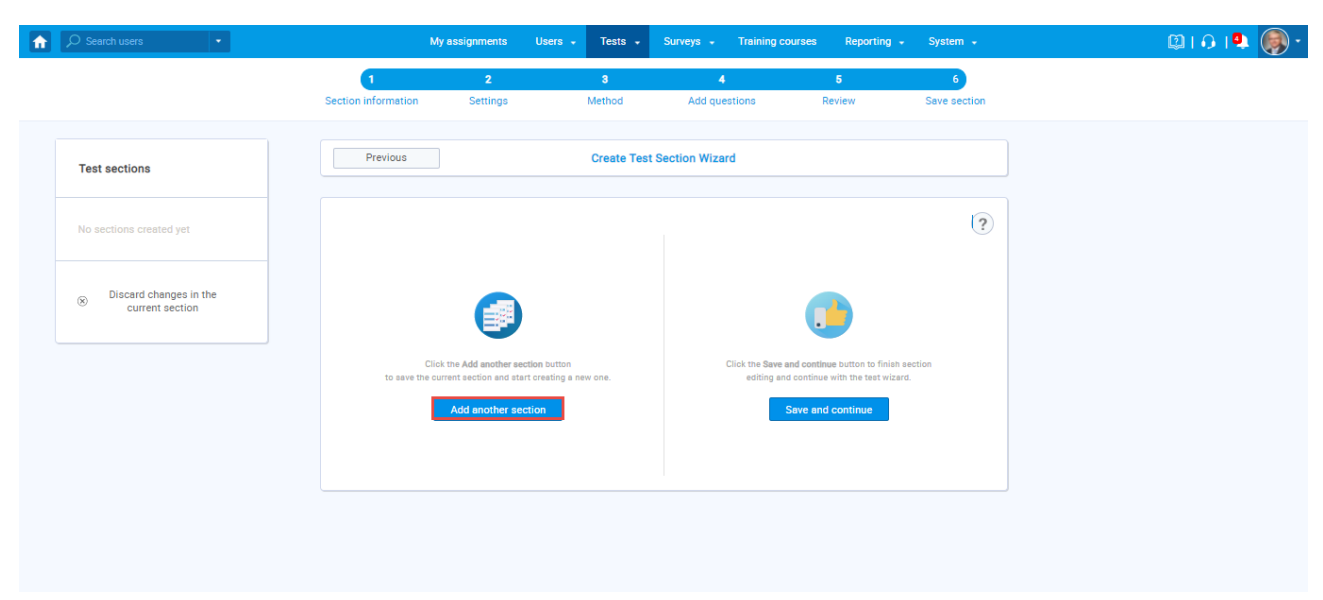

Once you have added sections, click on the "**Save and continue"** button.

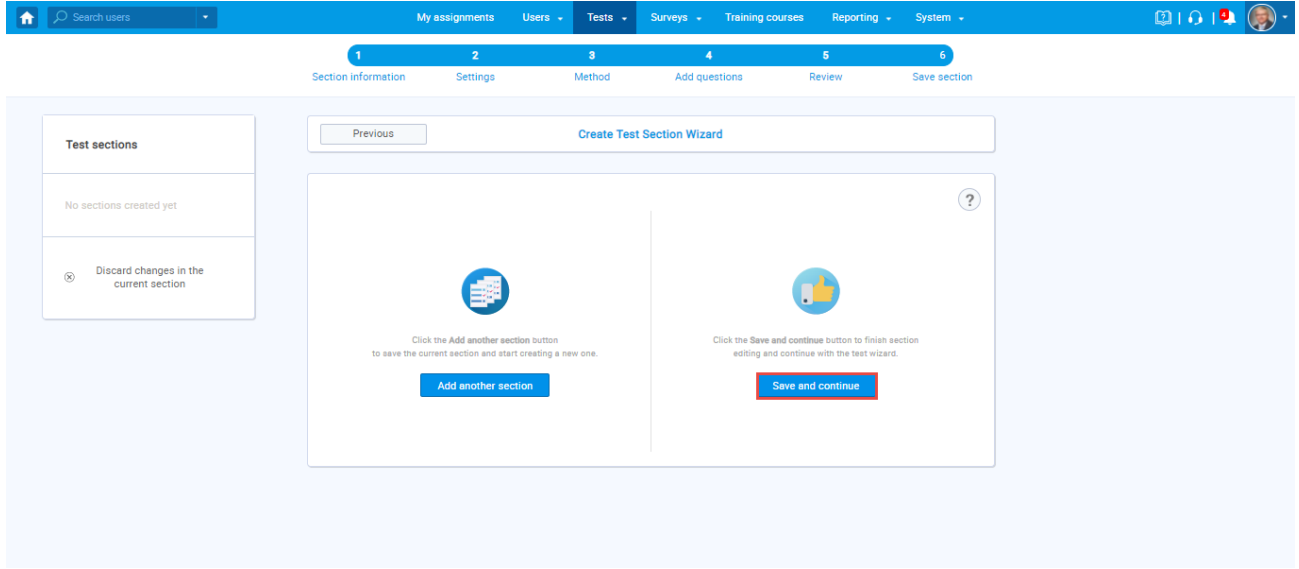

#### <span id="page-8-0"></span>**2.1.6 Save test**

After defining all sections, go through the rest steps in the "Create test wizard" process and save the test.

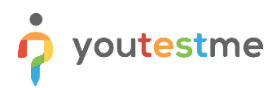

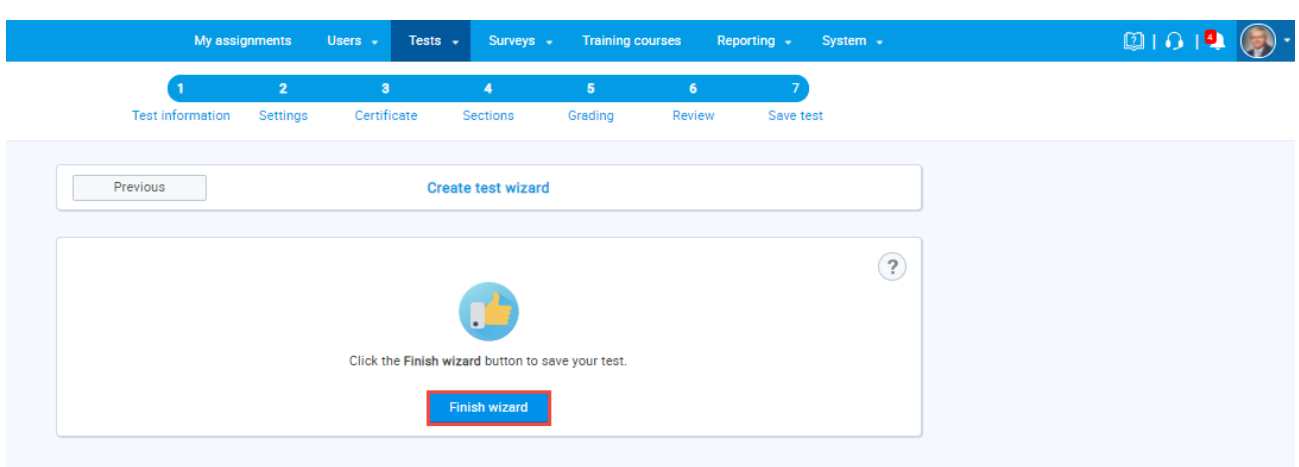

## <span id="page-9-0"></span>**2.2 Personal report**

Personal report for the test with defined grading on the test and section level is presented in the following way:

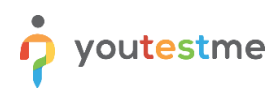

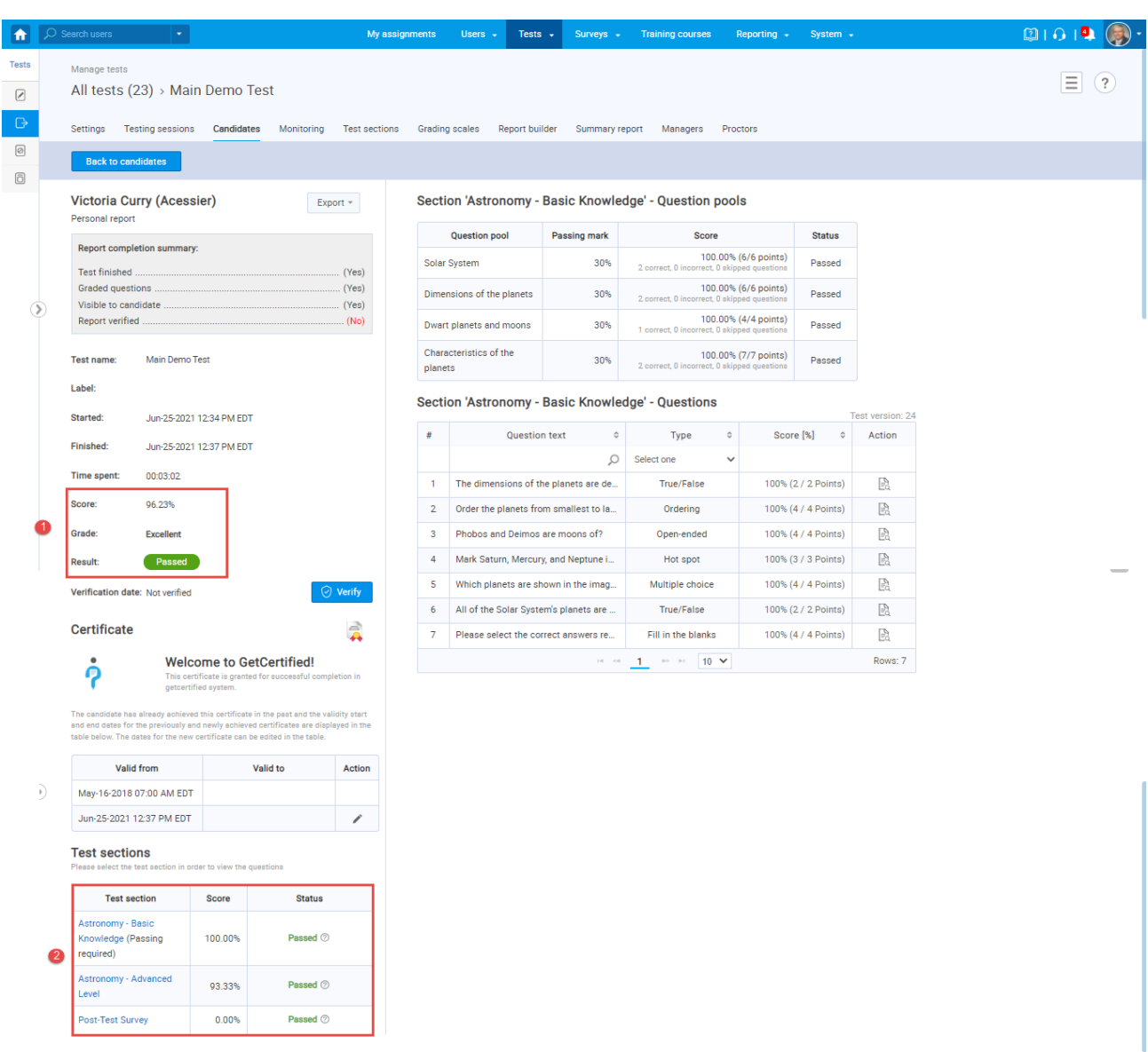

**Note:** Whether the detailed personal report from the picture above will be presented to the candidates depends on the test configuration.